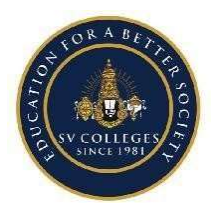

# SRI VENKATESWARA COLLEGE OF ENGINEERING (Autonomous)

Karakambadi Road, Opposite LIC Training Centre, Tirupati – 517 507. Accredited by NBA (B.Tech – CSE, ECE,EEE,Mech.,Civil and IT) & NAAC with 'A' Grade Approved by AICTE, New Delhi permanently affiliated to JNTUA, Ananthapuram.

2.5.3 IT integration and reforms in the examination procedures and processes including Continuous Internal Assessment (CIA) have brought in considerable improvement in the Examination Management System (EMS) of the Institution

## 1. Pre-Examination

## 1. Program Master

With Branches And Sems The programs with its branches and semesters will be created first time itself

## 2. Student Master

Student's complete data will be stored in this interface with Personal Details, Academic Details and Admission details. This data can be used in other areas like Fee Collection, ID Card Printing, and Sending SMS etc.

## 3. Nominal Roll

Shows the list of students with details in the running semesters

## 4. Batch wise Student List

Shows the list of students for each batch in different semesters

#### 5. Curriculum Master

Shows the list of students with details in the running semesters

#### 6. Curriculum Allotment

Allotting the curriculum studied by each student in different semesters. In case the student detains and re-joins with a student who is studying a new curriculum, the new curriculum will be allotted to the detainee student automatically

## 7. Marks Setup

Marks Setup for different courses like max marks for theory, practical and project and pass percentage

## 8. Subject/Course Master

Subject details with its full name, elective, replacement option and credits are maintained here

## 9. Elective Subjects Allotment

The elective subjects will be allotted to the students in this interface

## 10. Exam Fees Setup

Exam fees structure will be maintained here for regular exams and supplementary exams for the selected exam

## 11. Exam Fee Collection Dates Setup

Examination master will be created with month and year of exam and with the dates of fee collection for regular and supplementary exams.

## 12. Exam Time Table Master Setup

The parameters input for generating the exam time table automatically is given here

## 13. Exam Time Table

The generated Exam Time Table will be displayed here. Will be displayed in the exam portal for each student's login.

## 14. Bulk Photo Resizing

This option is used to compress the photos stored in database to display it in different printed formats like hall tickets, OMR Sheets

## 15. i) Online Student Application

The student can apply for his exam through this interface online (intranet). When he applies for supplementary exams his due subjects will be displayed and he can select only his due subject. The filled application form can be printed

## ii) Examination Application Form

Once the examination master is created, application forms will be generated for the respective courses and semesters for all the students with their supplementary subjects printed. The student can tick the supplementary subject he wants to attend, sign it and submit it to the counter.

## 16. Exam Fee Challan Generation

As soon as the student is submitted his application, Exam Fee Challan will be generated with his fee particulars. The challan will be printed individually for regular exams and for each semester supplementary exam for each student

## 17. Exam Fee Challan Confirmation

Once the student paid the fee in Bank and returns his challan copy to the examination fee counter, the challan will be confirmed in the system by an operator

## 18. Supplementary Data Checklist

Here the list of students registered for supplementary exam will be displayed. In the data checklist, the subjects registered will be displayed with the status of the parameters to be given as input for generating the Exam Fee Challan, Hall ticket and OMR Sheet properly

## 19. OMR Codes Generation

Here the secret codes for each student for each registered subject will be generated automatically based on the criteria given.

#### 20. Blank OMR Codes Generation

Extra blank sheets will be generated for using as stand by solution, in case any sheet misplaced. This code can be re-linked at the time of marks scanning.

## 21. Clear OMR Codes

In case the code list is not generated in the required sequence there is an option for clearing the codes before printing the hall tickets and OMR sheets.

#### 22. Exam Fee Dues List

The students who are not collected the challan and who are not submitted it back will be treated as due students and hall ticket will not be generated for them

## 23. Exam Fee Collection Report

Fee collection statement will be printed based on date, counter, branch etc.

## 24. Supplementary Students List

Subject wise list of students who are registered for Supplementary exams is printed here.

#### 25. Hall Ticket Printing

Once the application is submitted and an exam fee is paid, the hall ticket can be printed in bulk or single.

Optional: Can be given online.

## 26. Seating Plan

Seating plan will be printed by giving few setups like room strength, how many branched to be allocated in one room, no. of members in row and columns etc.

## 27. OMR Sheets Generation

The OMR codes will be generated for the students who are applied for the exam and will be printed from the software with barcode.

#### 28. Blank OMR Sheets Generation

Blank OMR sheets will be printed here.

#### 2. Post-Examination

#### 1. Exam Absentees Entries

Here the absentees in the exam will be entered so that, so that their code will not be displayed in the DForms.

#### 2. Internal Marks Entry

Internal marks will be entered through this interface by selecting single or multiple subjects.

#### 3. Supplementary Registration

The students who paid the supple fees will be treated as candidates registered for supplementary exam and there is no need of re-entry here.

#### 4. OMR Scanning

The OMR sheets will be scanned and external marks will be stored to the software by using OMR Reader Third Party Software (OMR Reader Key is a Third Party Software which needs to be integrated and has to be purchased from the College/Client end).

#### 5. Results Processing

The results will be processed by merging internals and externals

#### 6. Checklist Printing

The processed results with pass percentage of each branch will be printed without moderation

#### 7. Moderation

The moderation interface will be given with choice to apply moderation marks for passing the 1 subject, 2 or 3 or with the different rules followed by institution.

All the statements will be printed individually for comparison and finalization

#### 8. Results Declaration

The processed results with any one of the moderation finalized by the committee will be declared and the results will be visible online(internet and intranet) to the students in their individual IDs.

## 9. Withheld students Results Declaration

Through this interface the we can declare the results of the students who is done any malpractices etc.

## 10. Re-Evaluation Fees Collection

Through this interface challan for re-evaluation fee will be generated for the selected subjects.

## 11. Revaluation Marks Entry (Scanning)

The revaluation sheets will be scanned here. The marks will be compared with the first valuation marks and if the percentage of variation is more than a particular percentage given, then the sheets may go for third valuation. If at all the third valuation is done, that marks will be declared as final.

## 12. Re-Evaluation Results Processing

Here the re-evaluation results are processed and declared.

## 13. Re-Registration

Here the student can re-register for any failed subject in the previous semesters with internal marks less than a particular percentage.

#### 14. Re-Registration Results Processing

Here the re-registration results are processed and declared.

#### 15. Student Code list printing

Here the code Vs. Hall Ticket No. will be printed for the examiners reference.

#### 16. Re-Evaluation Fee Details

Here the Re-Evaluation registered Candidates list and fee collection details will be displayed.

## 17. Marks Memo Printing

Marks memo will be printed on the pre-printed stationary

## 18. Tabular Sheets For Display

Consolidated tabular display of marks for all the semesters for applying provisional certificate and OD from University

## 19. Students Consolidated Mark Sheet

Students consolidated marks sheet for print and for display online and offline

## 20. Various Analysis Reports

Analysis Reports like

- Pass percentage for the selected exam
- Consolidated marks statement for all students
- Subject wise pass percentage
- Toppers in each subject
- Supplementary candidates etc.

## 21. Posting The Results To Student Inbox

Each student will have an individual user id and password and he can view his results from anywhere in the world by logging into the BET online package.

## 3. Utilities

## 1. College Setup

A college master interface will be given for maintaining the college details like name, address, telephone, logo, college code etc.

## 2. Academic Year Creation

Whenever the academic year changes, new academic year is to be created through this interface

## 3. Financial Year Creation

Whenever the financial year changes, new financial year is to be created through this interface

## 4. User Creation (Offline)

Users are to be created for doing the operations in the software with different permissions through this interface. Even the edit, delete permission will be controlled here.

## 5. User Creation (Online)

Online users are created through this interface automatically who are the student users and the staff users who can view their performance, feedback etc. through online

## 6. Backup Of Data

The data backup is taken through this interface. This is a user-controlled interface through which the latest backup of the database will be generated in '.BAK' formats. This backup is in non-editable format. This backup can be stored in external devices and can be restored if the existing data crashes or goes in a nonformat.

## 7. Promotions

For promoting the students from the current semester to the next semester. Here the reasons of detaining like attendance shortage or credit shortage can be maintained.

## 4. CBCS- Choice Based Credit System

- 1. Course Group Master
- 2. Course Master Common
- 3. Course Master Branch wise
- 4. Course Handling List/Faculty Mapping
- 5. Online Selection of Course for Each Student Login
- 6. Restriction of Max Credits and Max No. Subjects in
- Each Group
- 7. Letter Grades Integration
- 8. GPA Calculation on varying credits of the student
- 9. CGPA Calculation on varying credits of the student
- 10. Result Based on CGPA
- 11. Letter Grade for the Result
- 12. Incorporation of credits and result calculation, for the

course studied in different college by the student

- 5. Examination Accounts Income & Expenditure
- 1. Payment Voucher for
	- a. Question Paper Setting
	- b. Valuation
	- c. Re-Evaluation
	- d. Stationary Purchase
	- e. Other Expenditures
- 2. Receipt voucher will be generated automatically for all the fees collected through the software.
- 3. Income & Expenditure Statement
- 6. Online Payment Gateway
- a. Regular & Supplementary Examination fee collection and instant receipt generation
- b. Re-valuation Examination fee collection and instant receipt generation
- c. Recounting fee collection and instant receipt generation
- d. Script view fee collection and instant receipt generation
- e. Transcripts , Duplicate Memo fee collection and instant receipt generation and etc.,

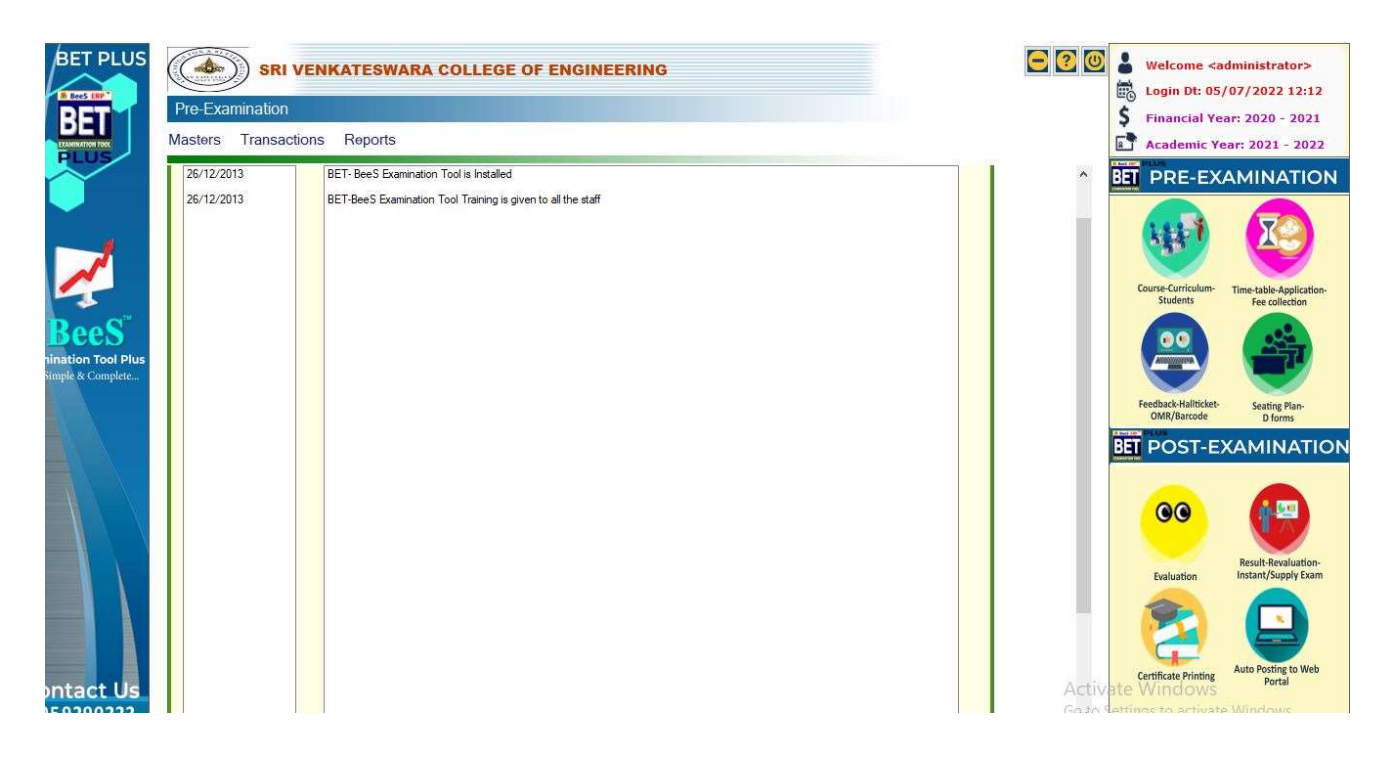

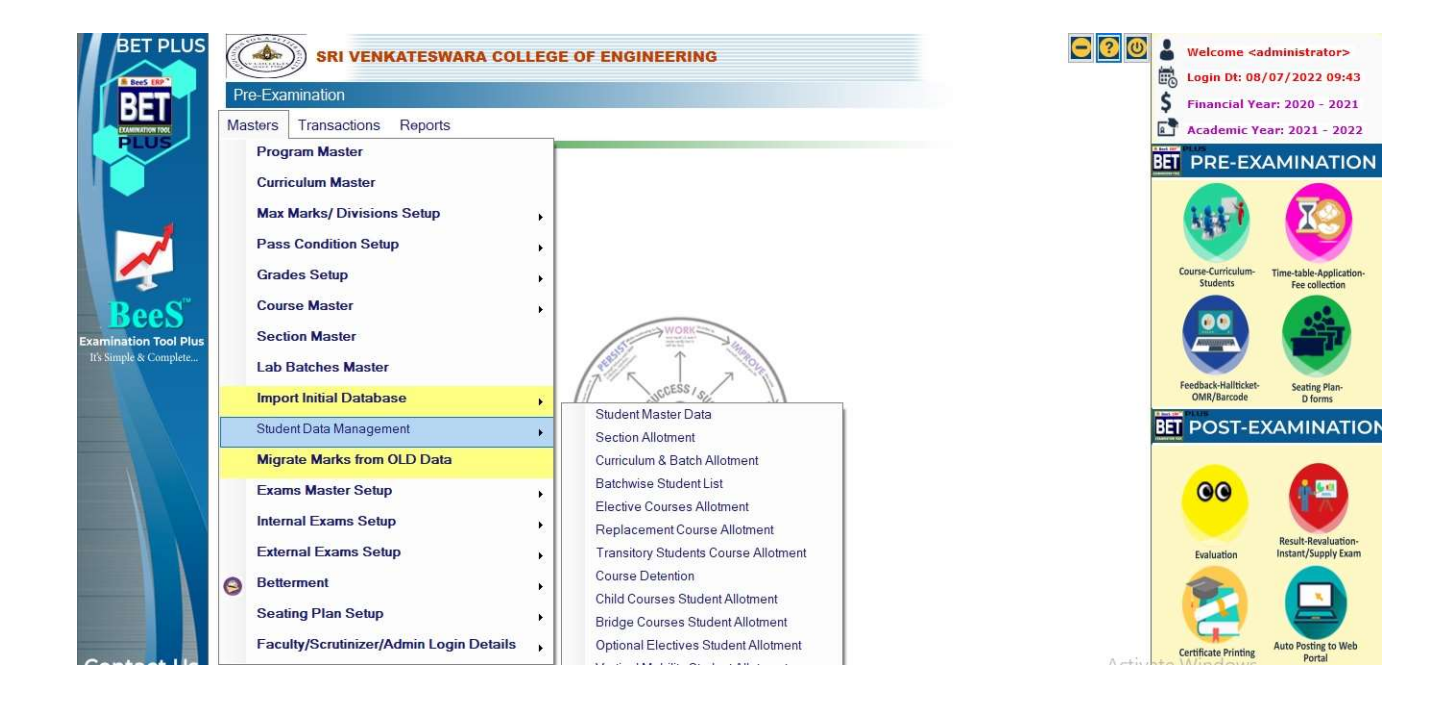